## MANUAL FOR DOG LICENSE CANCELLATION APPLICATION (PROCESS FOR FILLING THE APPLICATION FORM)

- 1. Log on to MCGM web portal https://portal.mcgm.gov.in/irj/portal/anonymous
- 2. Hold pointer on 'For Citizens' tab  $\rightarrow$  Click on 'License-Dog' under 'Apply'

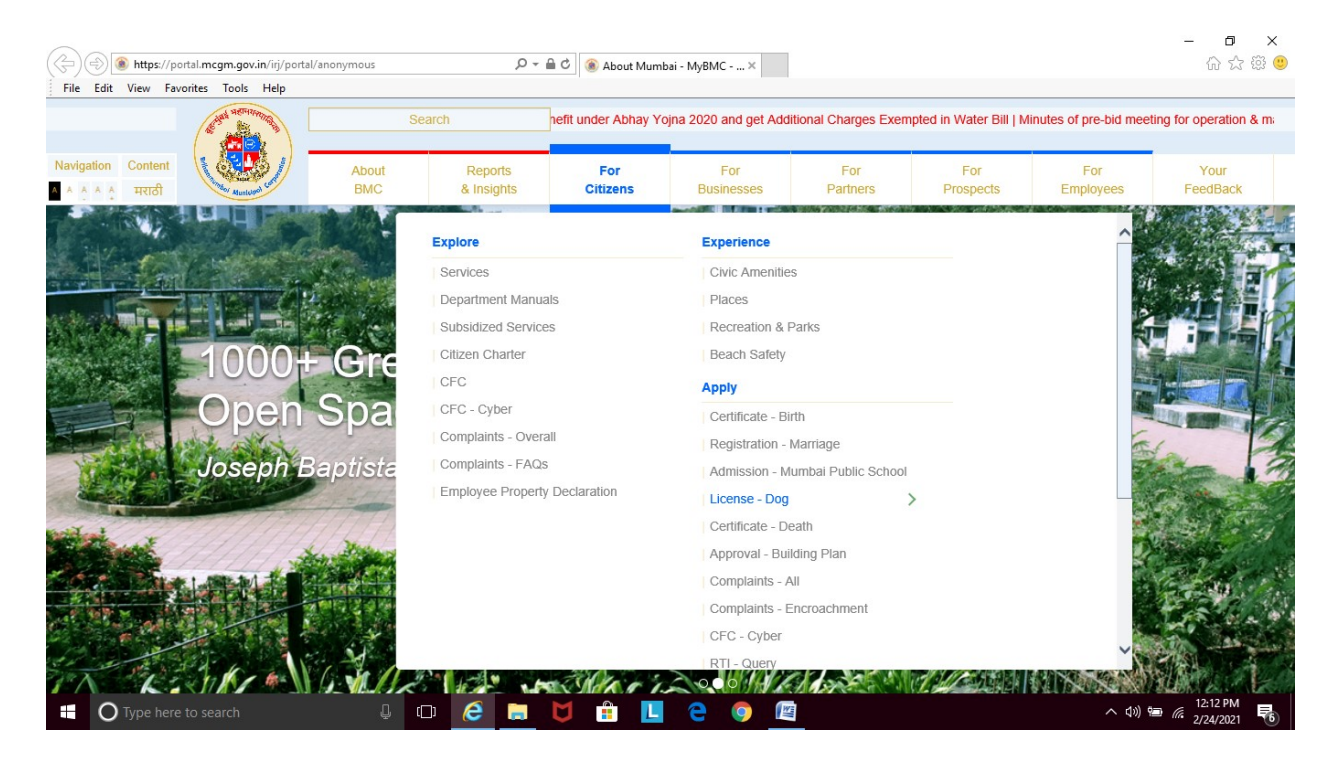

3. Click on 'Cancel' under 'License-Dog'

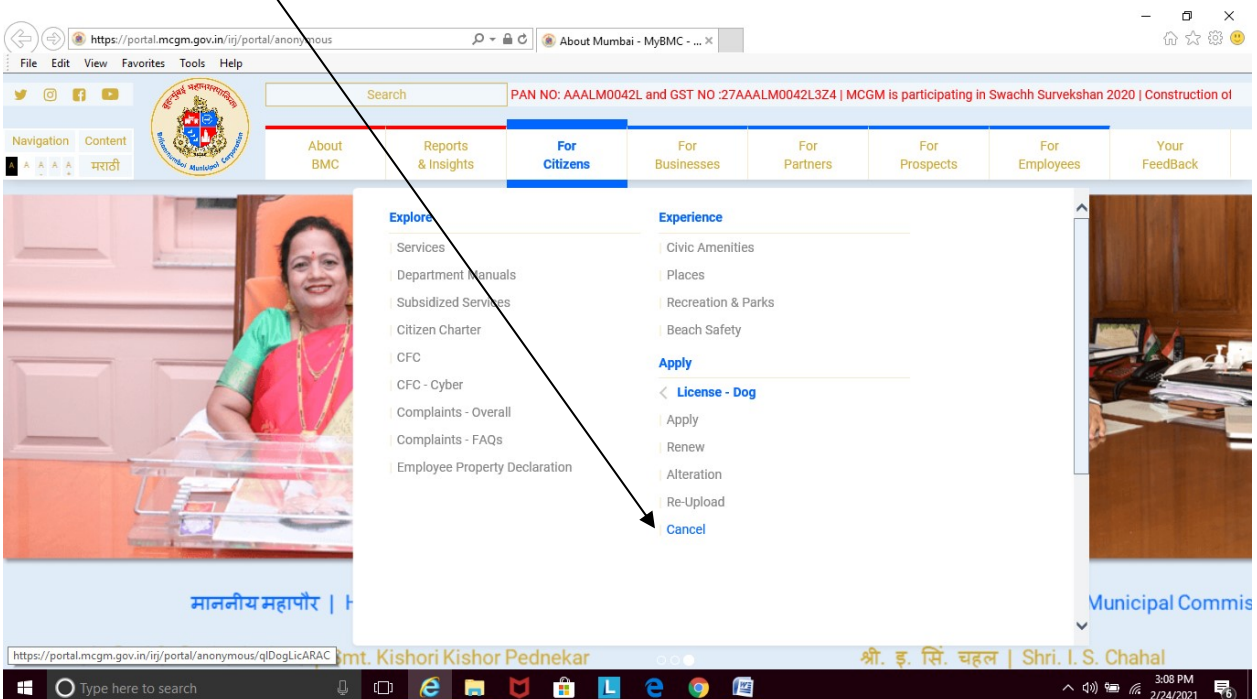

4. Enter dog license number, year of registration, MCGM ward mentioned on Dog License. Click **Continue**  $\overline{1}$ 

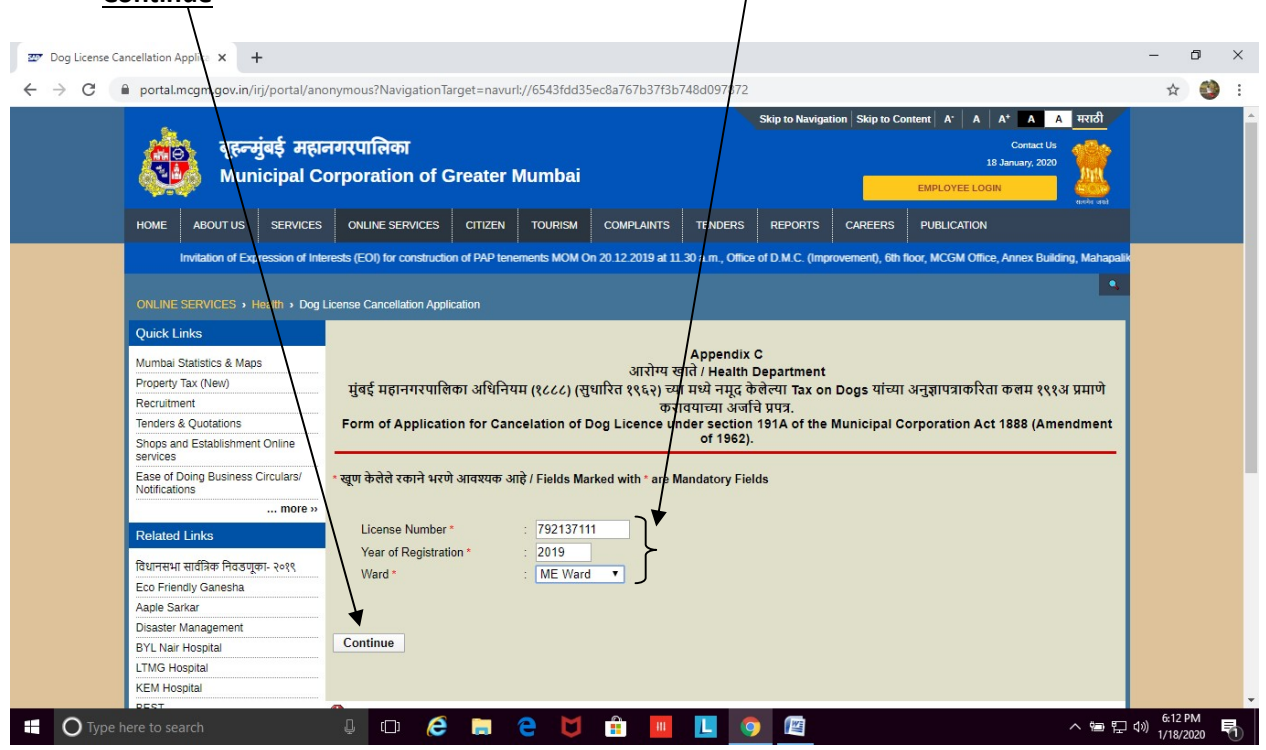

## 5. Enter Name of Applicant

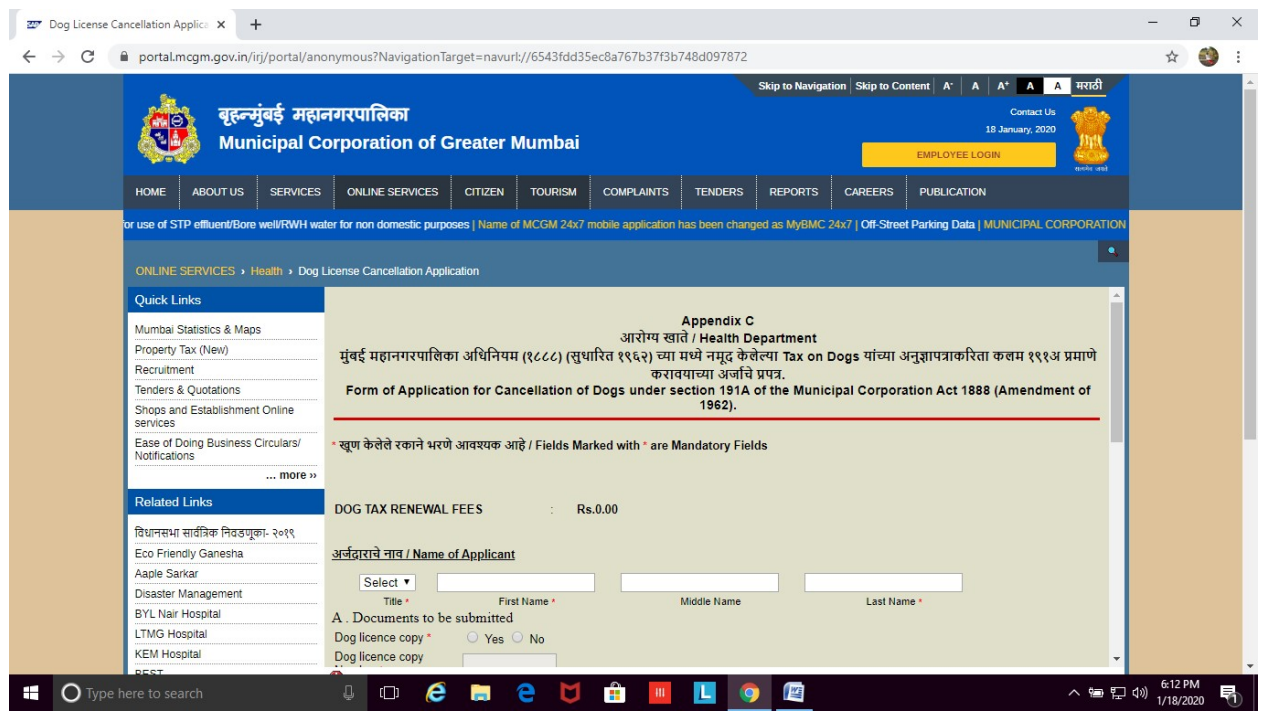

6. Enter the number on identity proof that you will be attaching. Dog license copy and Identity proof have to be attached.

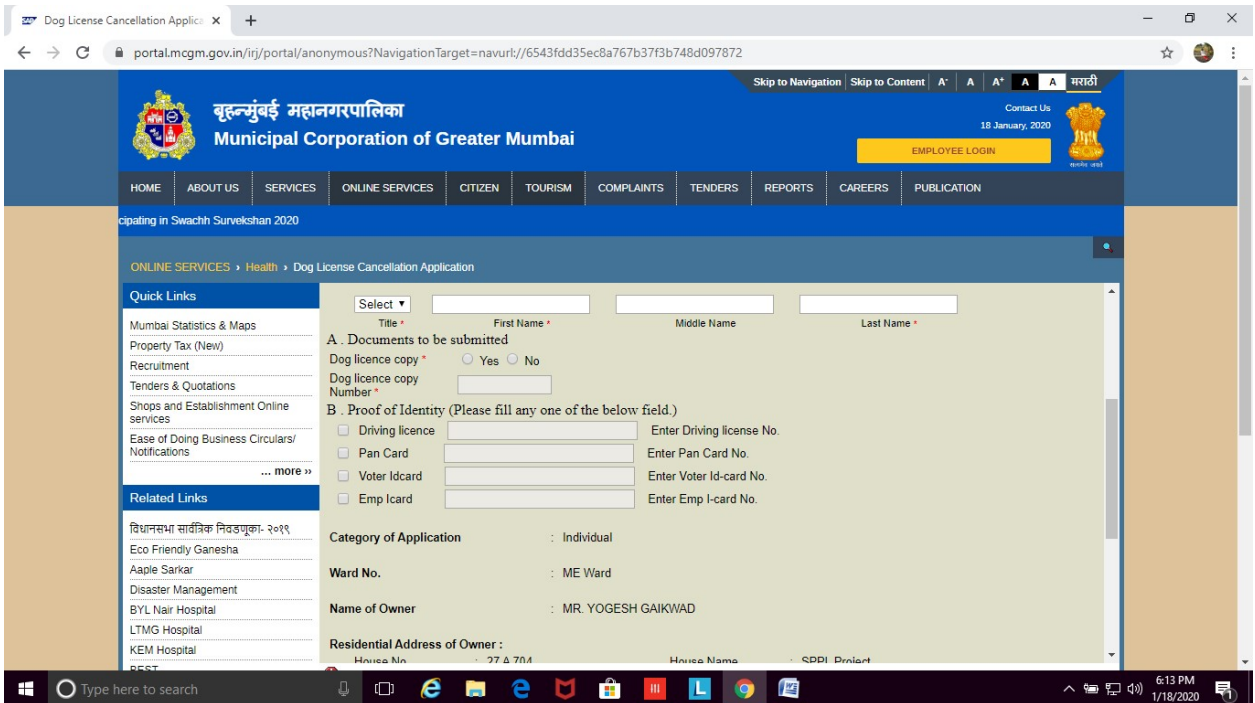

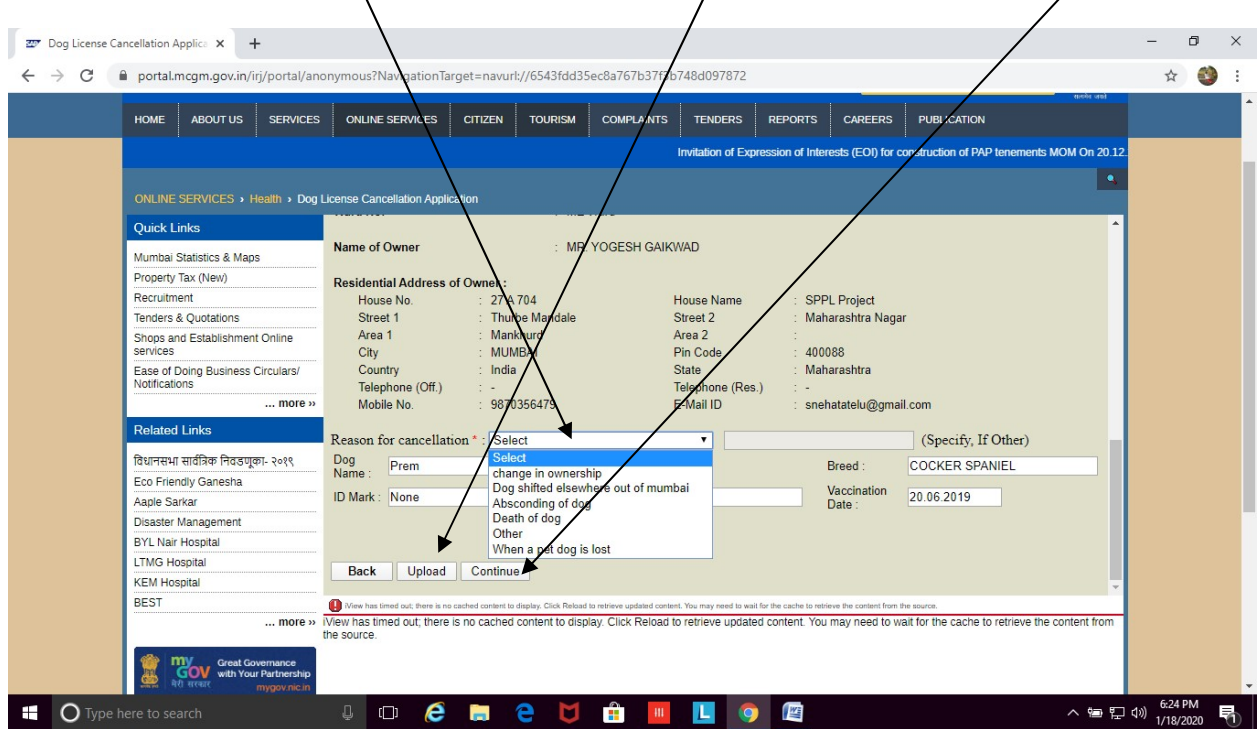

7. Choose the Reason for Cancellation. Click on Upload. Then finally click on Continue.

- 8. 9-digit reference number will reflect on screen. Please note the number for future correspondence. You will also get an Acknowledgement email on the registered email id.
- 9. The application for cancellation in dog license will be sent to MCGM official for scrutiny.
- 10. Once approved (within 7 working days), applicant will get the cancelled dog license on their registered email address.